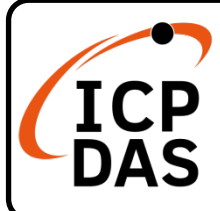

## **PISO/PEX-CM100 快速上手指南**

**v1.0, Jan 2023**

### **產品內容**

除了本『快速上手指南』外,此產品內容還包括以下狺些配件:

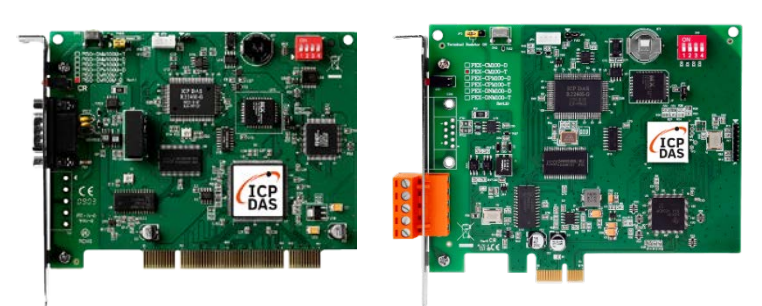

PISO-CM100U-D/T 或 PEX-CM100-D/T

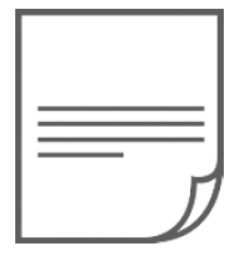

快速上手指南

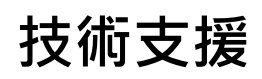

[service@icpdas.com](mailto:service@icpdas.com) [www.icpdas.com](http://www.icpdas.com/)

### **技術資源**

如何在 ICP DAS 網站上搜索 driver、手冊和規格

行動版網站

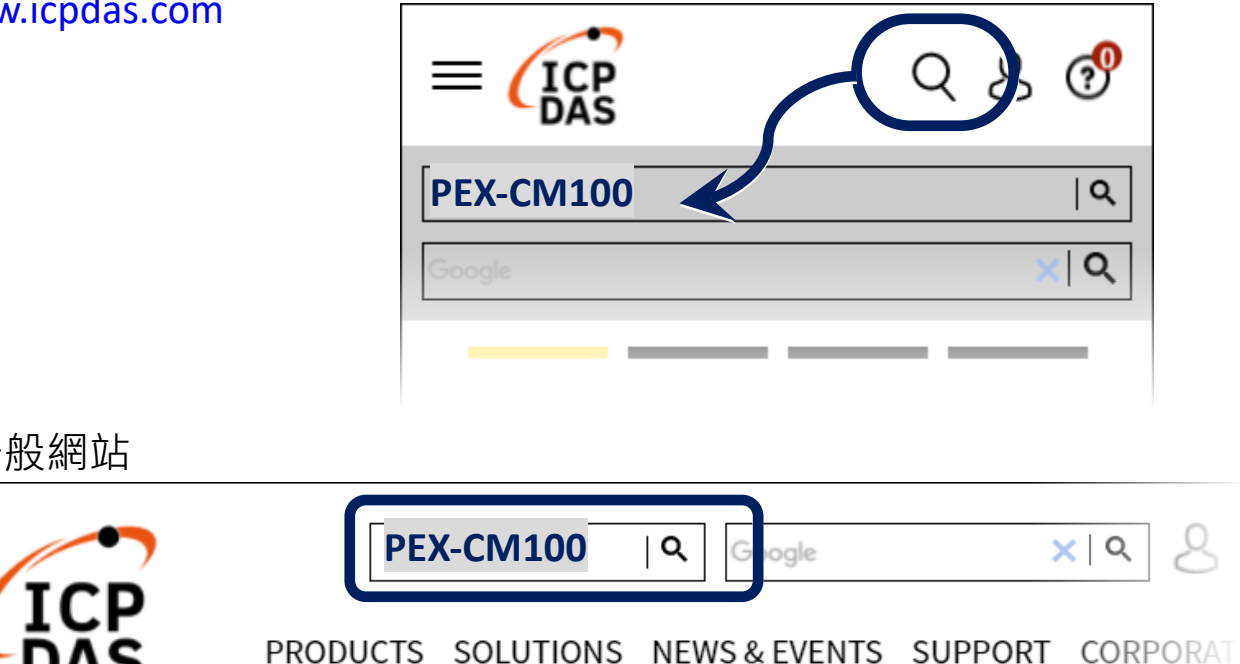

## **1 跳線、開關與接線腳位定義**

#### **跳線與開關**

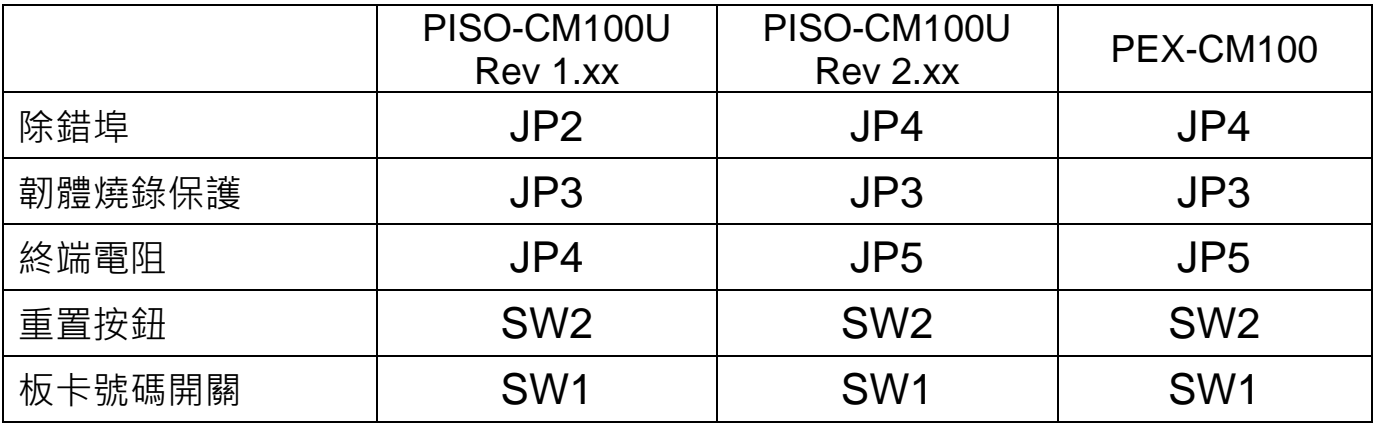

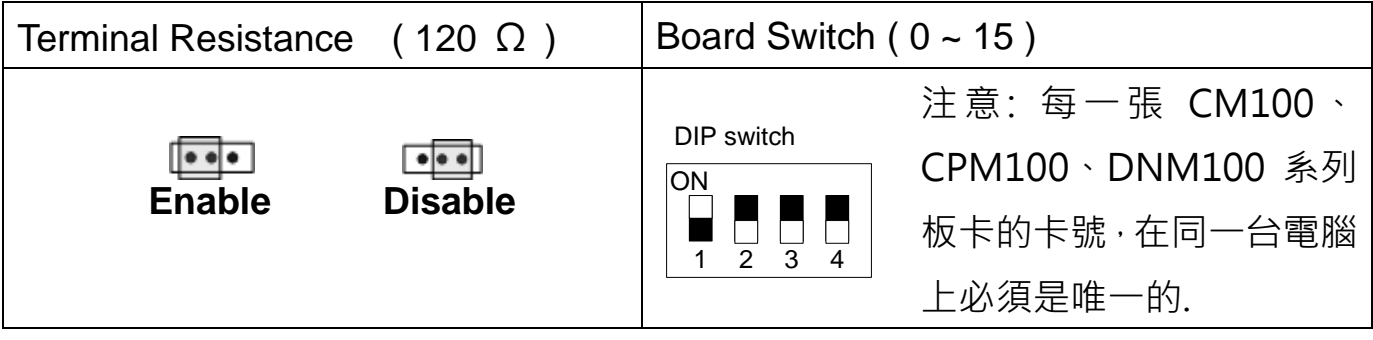

**接線腳位**

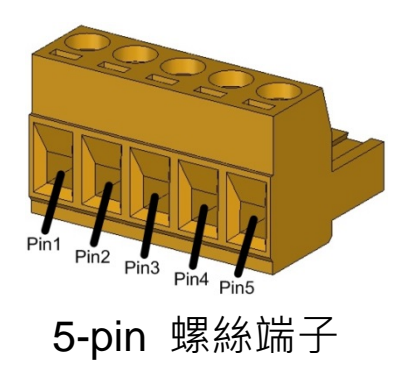

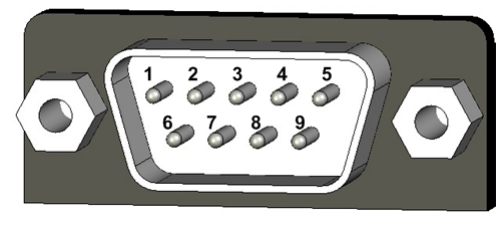

<sup>9-</sup>pin D 型公座

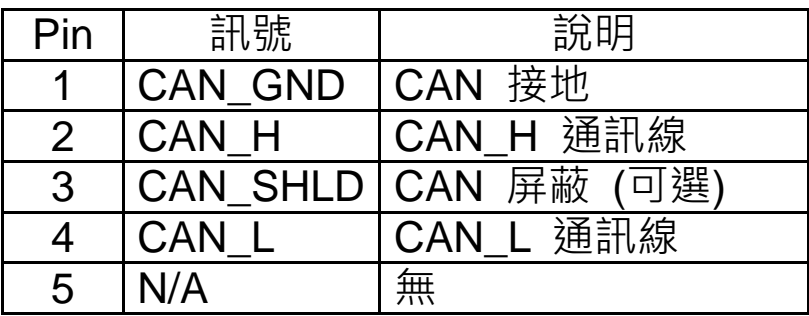

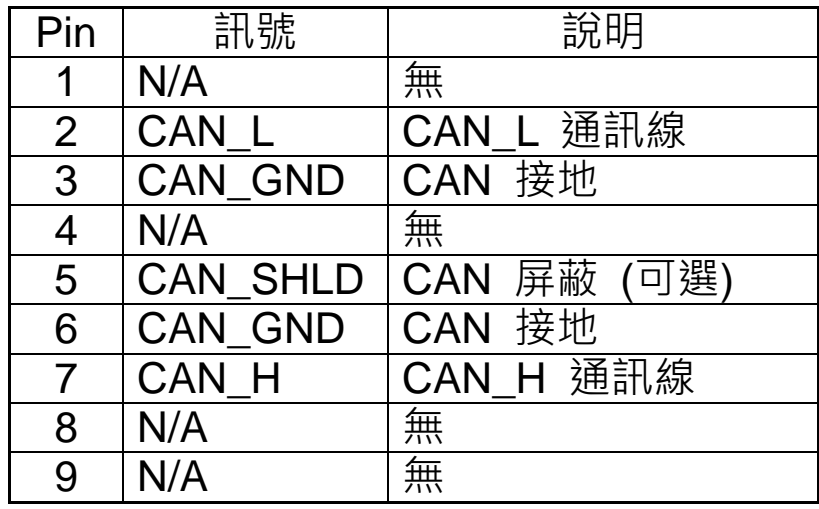

# **2 安裝 Windows 驅動程式**

Step1. 執行 Windows 驅動程式安裝, 驅動程式位置:

**網頁:**

4 HOME > PRODUCTS > Industrial Communication > Fieldbus Communication > CAN Bus > PISO-CM100U-D

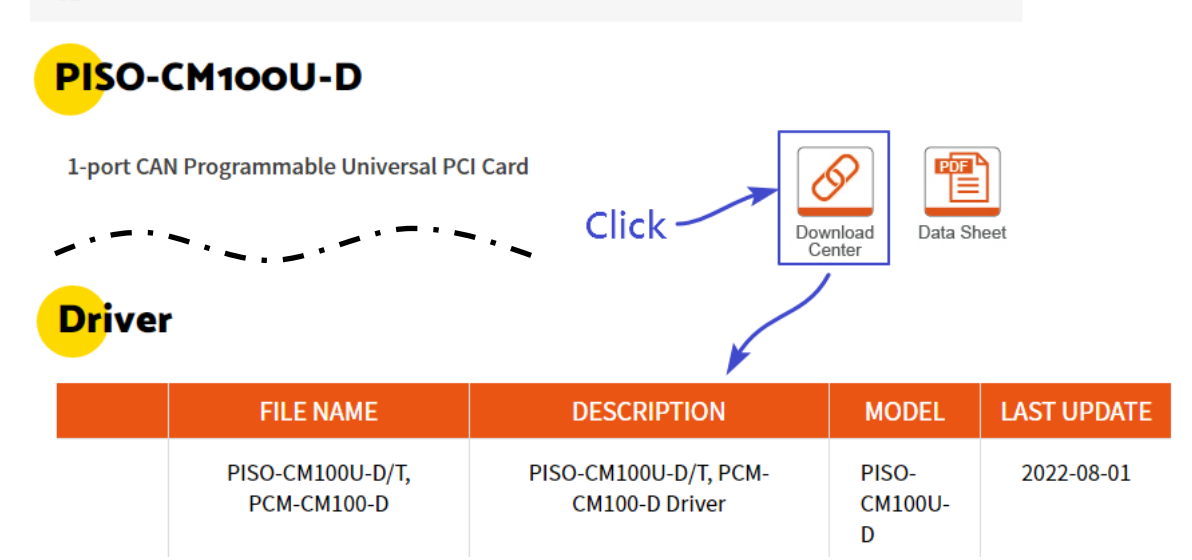

Step2. 驅動程式安裝預設路徑為 C:\ICPDAS\PISO-CM100, 請 依照安裝過程提示點擊 "下一步" 按鈕已完成安裝。

#### **更詳細的安裝說明請參考使用手冊,使用手冊路徑:**

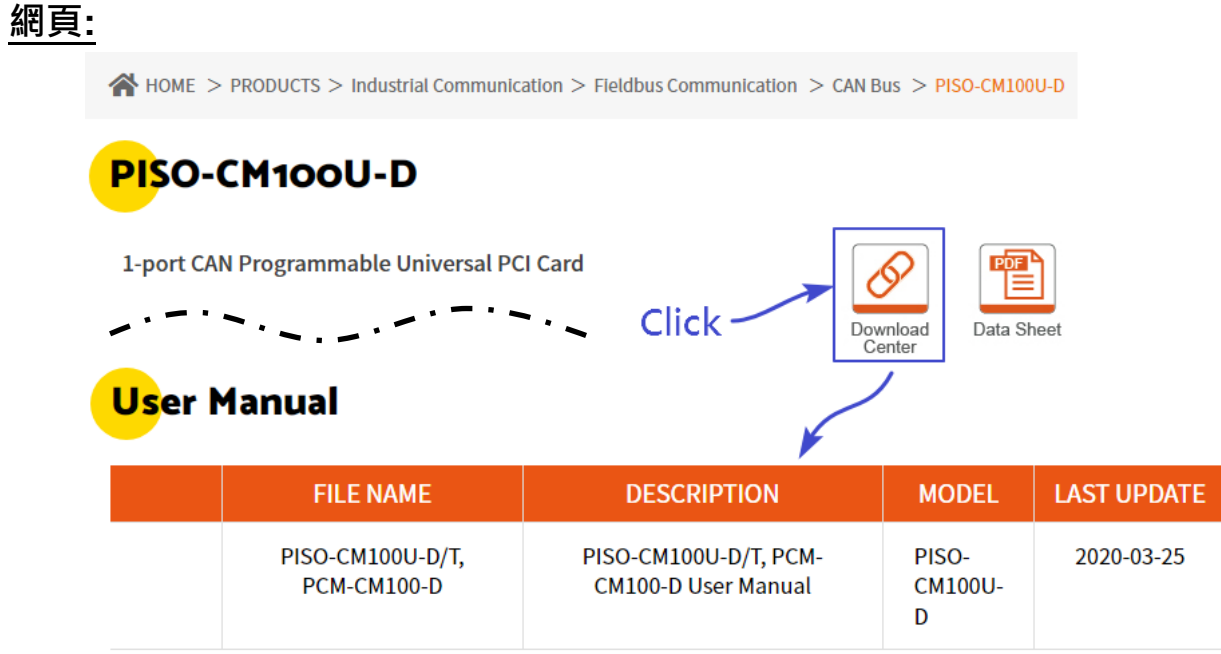

# **3 安裝 PISO / PEX-CM100 CAN 卡片**

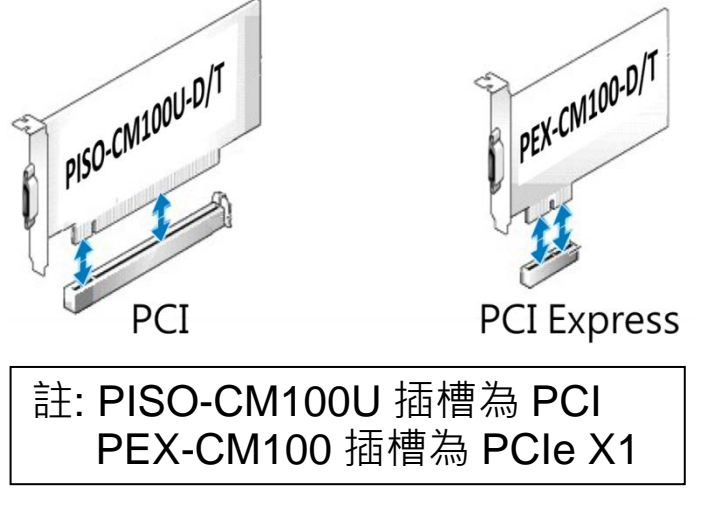

Step1. 關掉電腦電源,打開機殼。 Step2. 選擇適當的插槽插入板 卡,並以螺絲固定住。 Step3. 裝回電腦機殼,啟動電源。 Step4. 待進入 Windows 後,請依 照提示訊息完成板卡驅動 安裝。

**4 接線與測試**

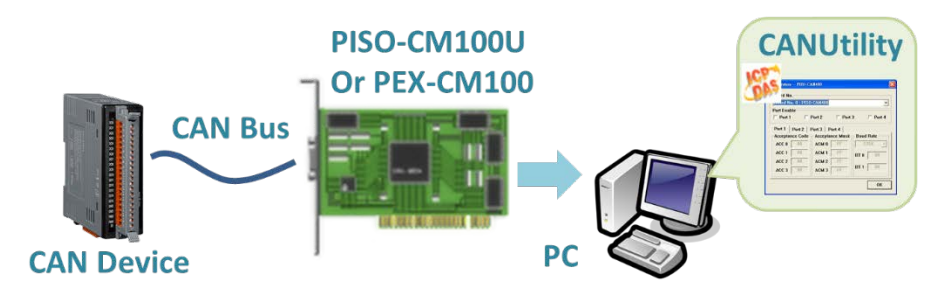

- Step1. 將 CAN 板卡的 CAN 埠接上客戶的 CAN 設備並上電。
- Step2. 開啟位於 C:\ICPDAS\PISO-CM100 的 CANUtility.exe。
- Step3. 選擇適當的 CAN 卡與鮑率後按下 OK。
- Step4. 新增設備能接收的命令後傳送, CANUtility 會自動接收來自 CAN 設備的回應。

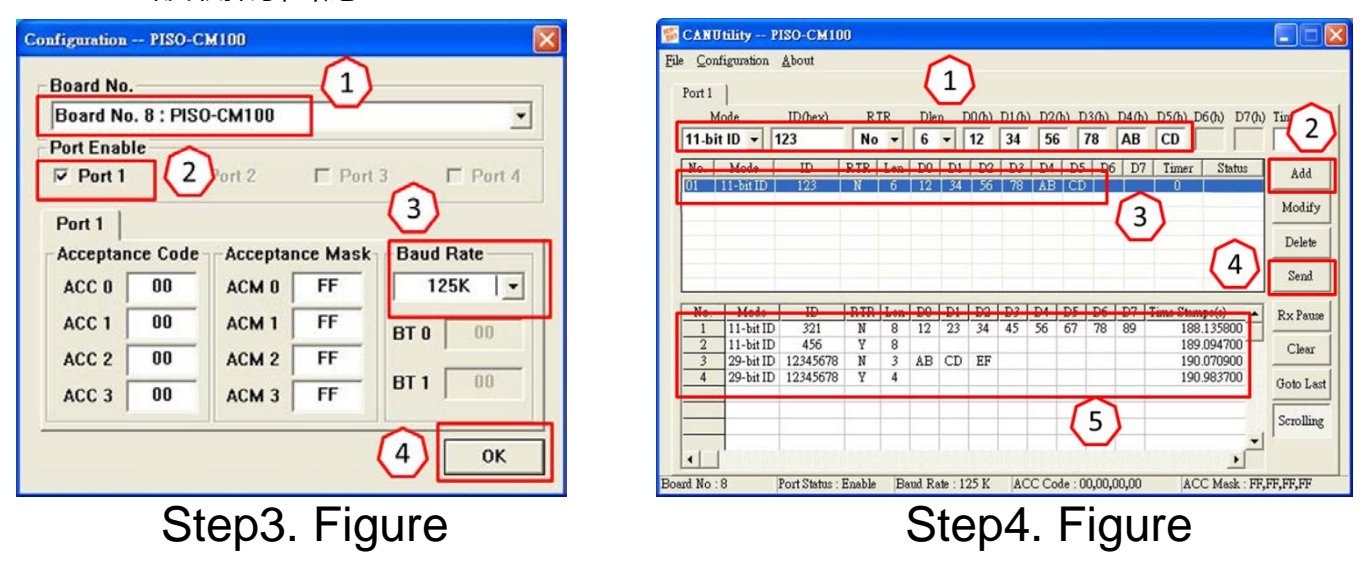